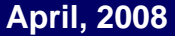

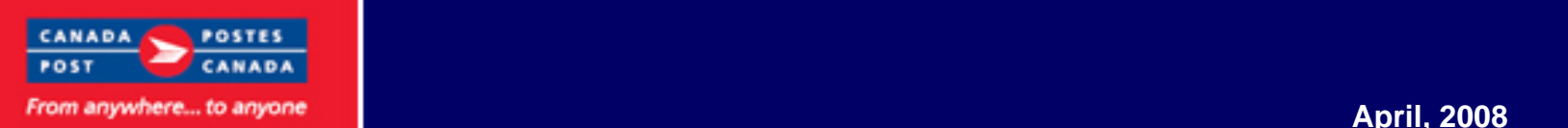

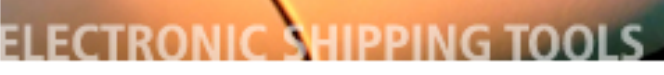

## **EST UI**

## **USA-bound shipments HS Code Search**

#### **In this issue**

- **Shipping USA**  New HS Code Search button **p1**
- **p2**  Desktop HS Code
- Online HS Code **p5**

## **Unaddressed Admail p1**

- Desktop UnAd **p8**
- **p9** Online UnAd
- **p16** EOE UnAd
- **p18** UnAd Drop-Off

#### **Stay Informed…**

**p1 Desktop Automation** 

#### **New HS Code Search Button**

A Harmonized System (HS) Code lookup functionality has been added to the features of EST to assist customers with obtaining the Harmonized System Code. HS Codes are international

customs codes used for classifying goods.

The tool allows you to search using text and/or words of the item being shipped.

Continued on p2 HS Code

### **Unaddressed Admail**

#### **Enhancements**

Enhancements to EST will:

- Ensure accurate Orders when Oversize 2 or piece weight exceeds 230 grams,
- Give you flexibility to modifying the number of containers required
- Minimizing re-labelling when using "Finalize/Print" from EST Desktop
- Including counts in Mailing Plan Export file from EST Desktop

Continued on p8 Unaddressed Admail

### **EST Desktop automation**

As of April 2008 additional automation will be implemented to verify electronic transactions and collect aggregated data to improve customer experience, usability and software functionality. When installing EST - Desktop software, a unique application number and an installation successful message are sent back to Canada Post (CPC). When transmitting, CPC automatically checks for updates and asks you to update your EST Desktop version.

The EST Desktop software indexes and stores EST-related computer activity, including transaction information, features, options, and preferences selected. Such information may be collected for verification purposes and/or aggregated for reporting about EST Desktop performance and to improve the customer experience, usability and software functionality.

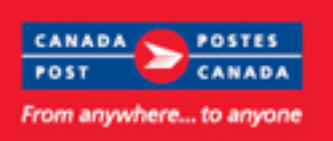

## **HS Code continued from p1**

#### **Desktop: Shipping to the USA**

New **Search** functionality helps in choosing the appropriate Harmonized System Code for USA-bound shipments. Ensuring the proper H.S. Code assists in the processing of goods through Customs.

When the destination country is U.S.A. the Search button is accessible from two pages:

- **Maintain Goods** page
- **Pre-Defined Goods** Page.

If the destination is not known when these pages open the Search button will be enabled by default.

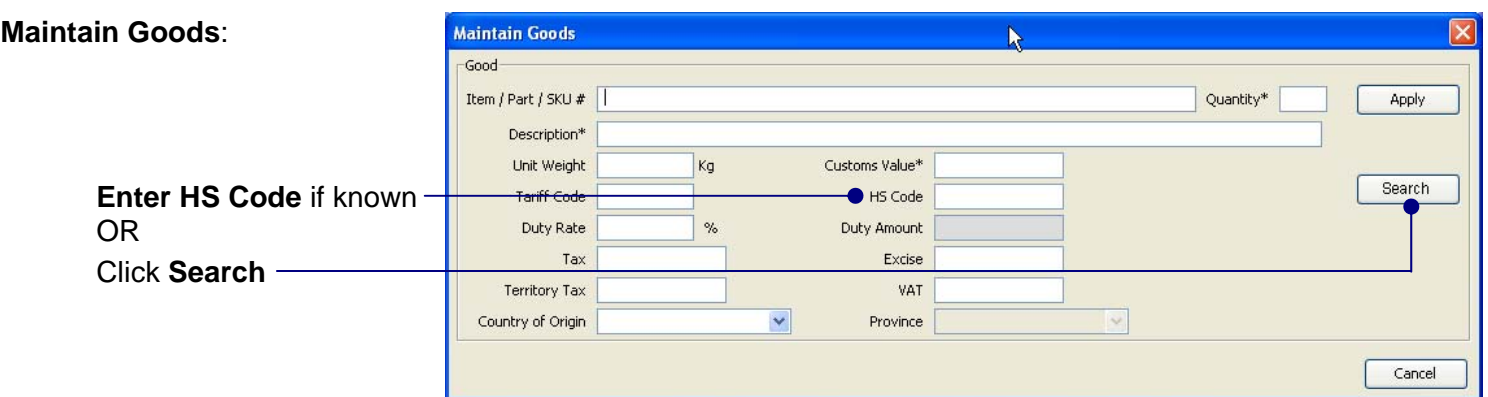

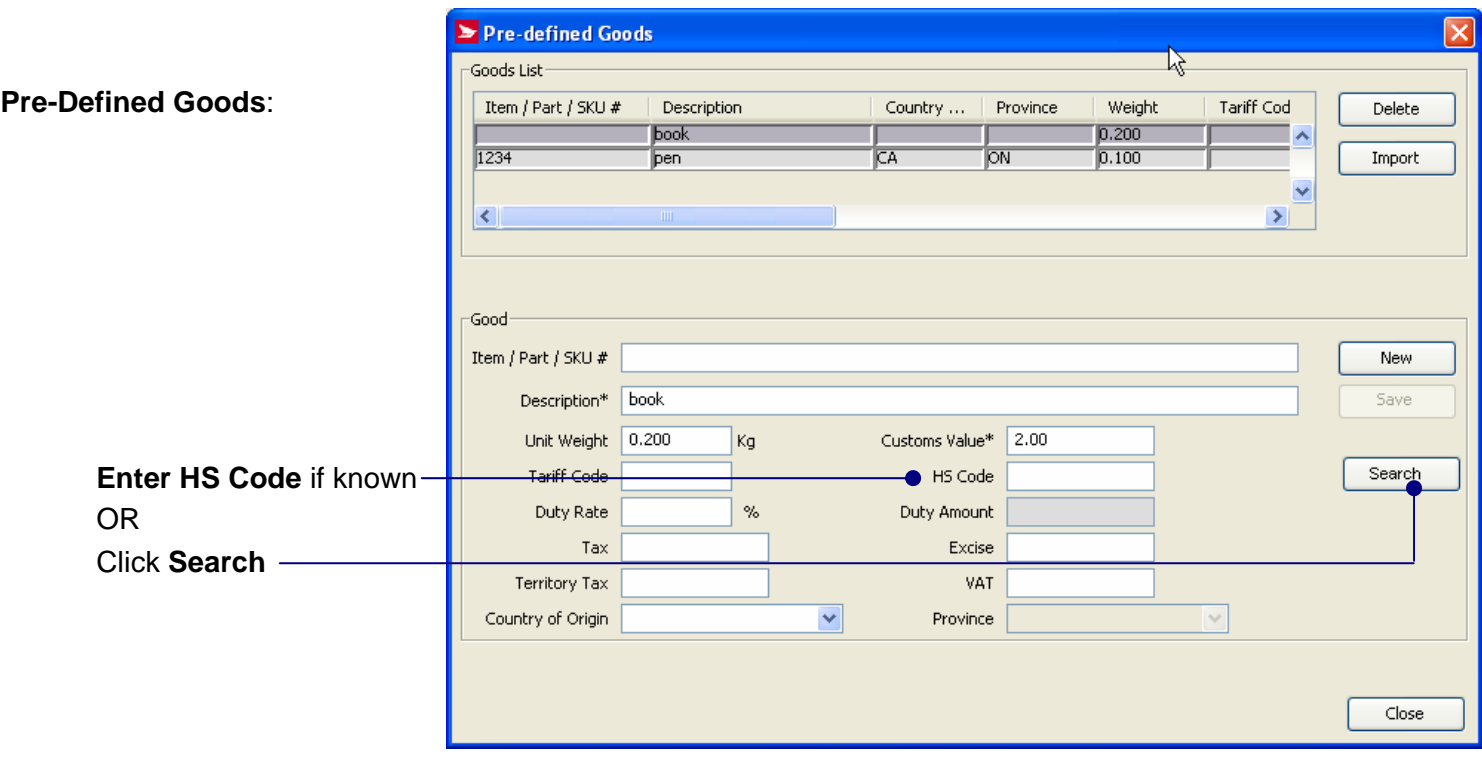

For illustration purposes only

For illustration purposes only

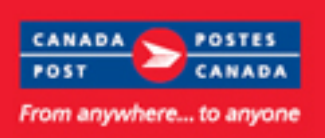

### **HS Code Desktop continued from p2**

A **Notice Message** opens after clicking **Search** from either the Maintain Goods or Pre-Defined Goods page.

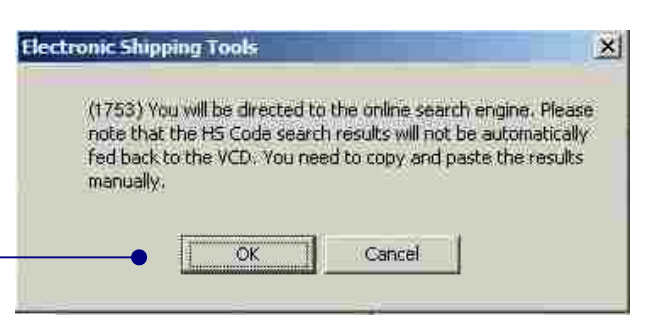

Click **OK** or **Cancel** (to close this message and return to the previous page)

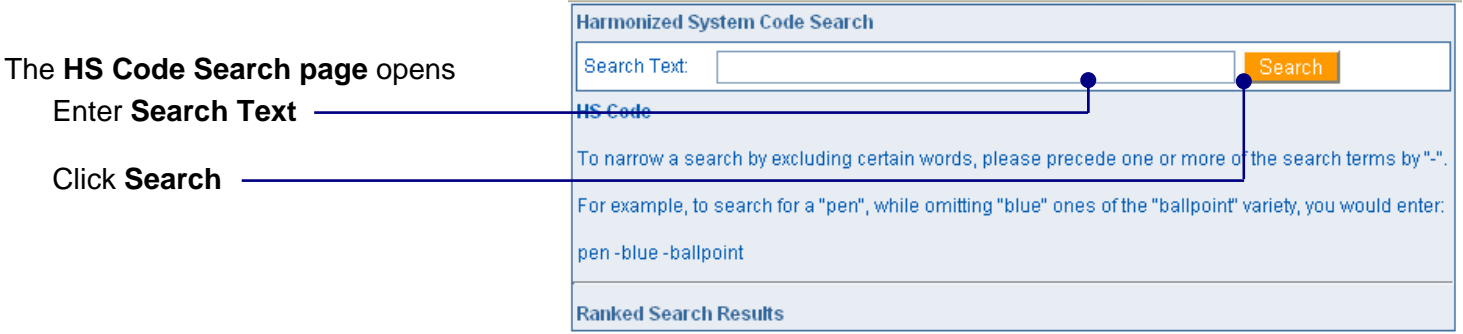

*Note:* enter the HS Code and/or Description of the Goods you are shipping, to a maximum of 60 characters. To narrow searches exclude words. Precede one or more search terms using "-". *For example:* search for "pen", omit "blue" ones of the "ballpoint" variety; *enter:* "pen –blue –ballpoint"

If your search query produces **no results**  you will be advised to use additional or different words or phrases in your search and try again.

**Ranked Search Results** 

Your search query produced no results. Please use additional or different words or phrases in your search and try again.

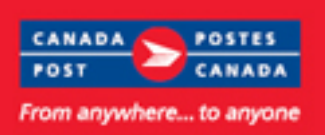

**Note:** The

## **EST** update

### **HS Code Desktop continued from p3**

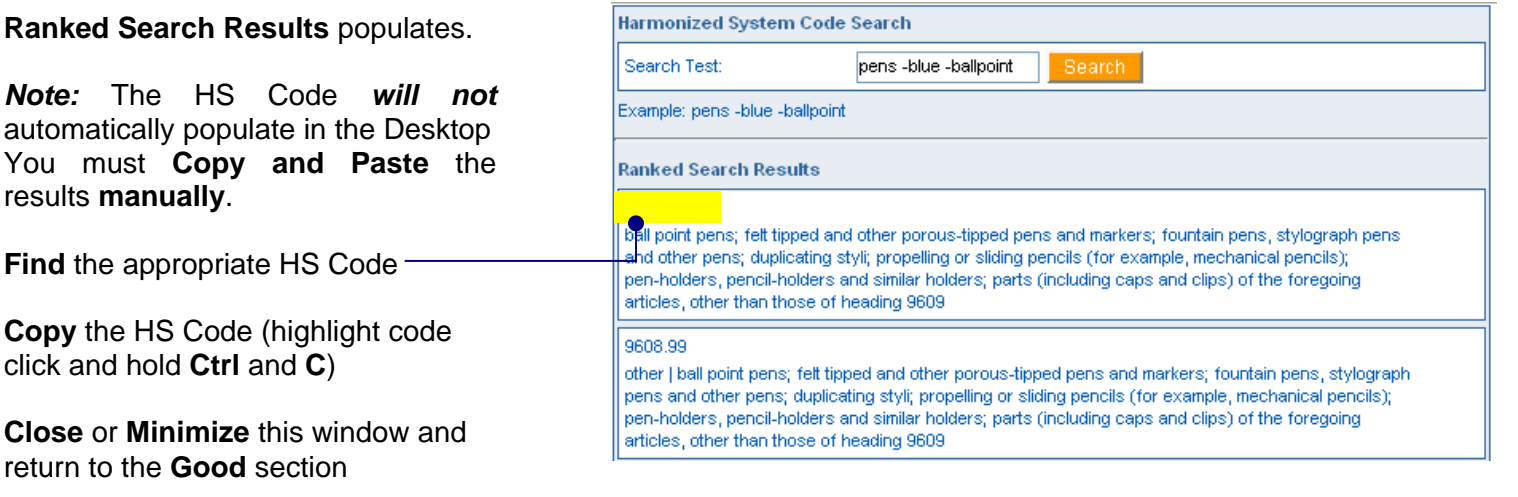

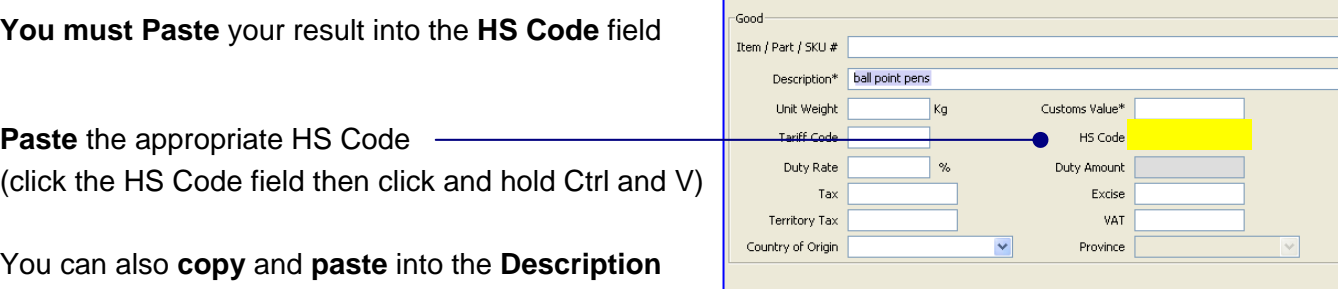

*Note:* When copying the **description** from the HS Code Search into the **Description** field there is a 30

character maximum allowed. *For example*: copy and paste "ball point pens"; and "ball point pens" will populate the description field. However, if you copy "ball point pens, felt tipped and other" and paste into the description field the description field will remain blank. If this happens you must ensure you are copying less than 30 characters and copy and paste again.

#### **Notice:**

Complete and accurate address and customs information must be provided. The information provided may be transmitted to or shared with domestic Customs Administrations and/or international Customs and Postal Administrations. The use of the information will be restricted to facilitate customs formalities in respect of and delivery of postal items.

#### **For additional information:**

field the same as for the HS Code field.

• View the How Do I video tutorial available April 14<sup>th</sup> under the Important Information / April section [www.canadapost.ca/ESTHowDoI](http://www.canadapost.ca/ESTHowDoI)

Cancel  $5$ ave

Search

 $Close$ 

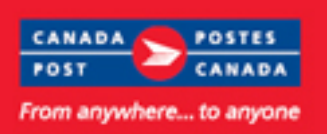

### **HS Code Online continued from p1**

#### **Online: Shipping - USA**

New **Search** functionality helps in choosing the appropriate Harmonized System Code for USA-bound shipments. Ensuring the proper H.S. Code assists in the processing of goods through Customs.

### **Step 3: Customs Information Contents**

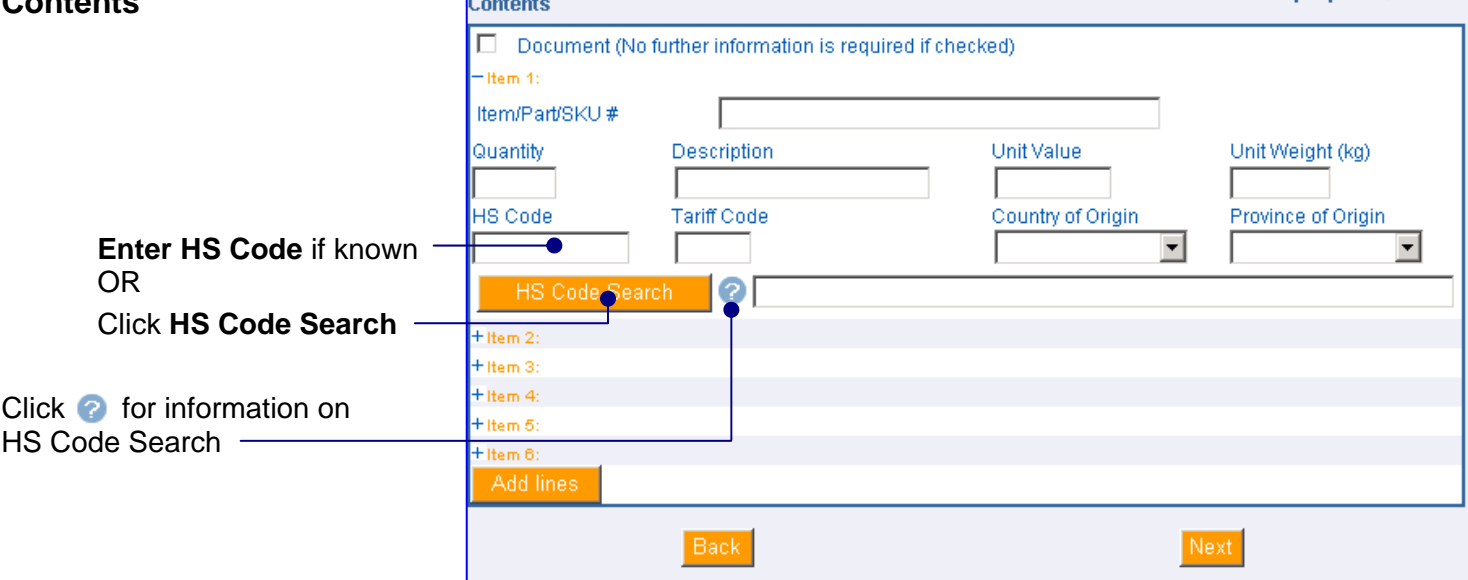

Clicking <sup>2</sup> opens HS Code Search message

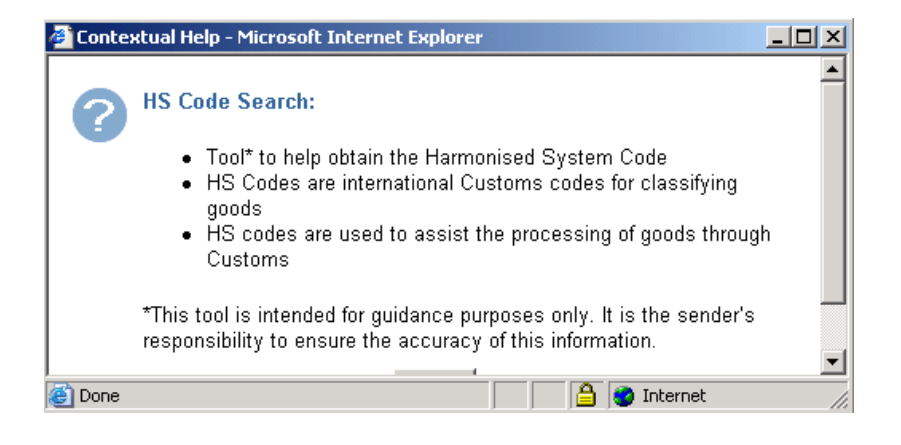

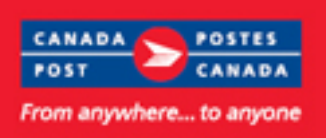

## **HS Code Online continued from p5**

The **HS Code Search page**  opens in a new window:

Enter **Search Text** 

Click **Search** 

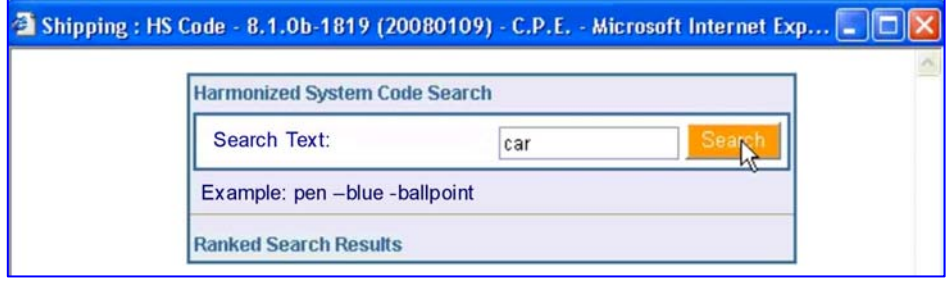

*Note:* enter the HS Code and/or Description of the Goods you are shipping, to a maximum of 60 characters.

To narrow search exclude words. Precede one or more search terms using "-". *For example:* search for "pen", omit "blue" ones of the "ballpoint" variety; enter: "pen -blue -ballpoint"

If your search query produces **no results** you will be advised to use additional or different words or phrases in your search and try again.

**Ranked Search Results** Your search query produced no results. Please use additional or different words or phrases in your search and try again.

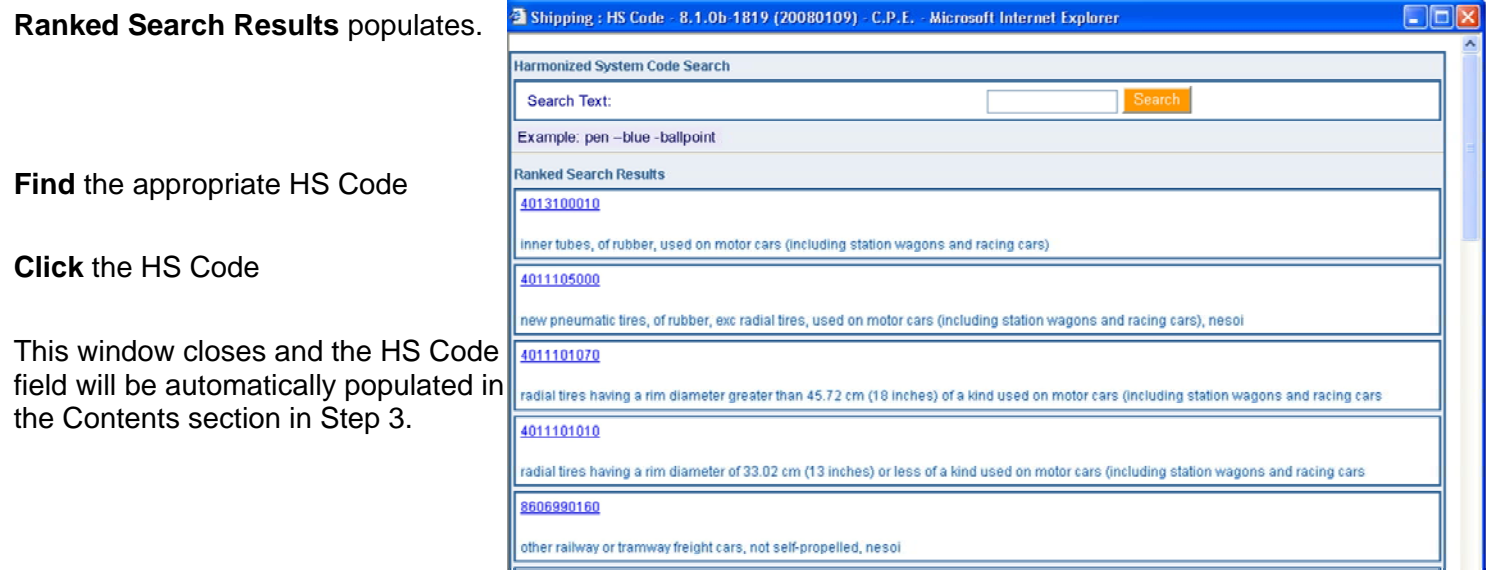

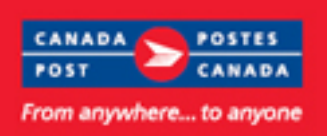

### **HS Code Online continued from p6**

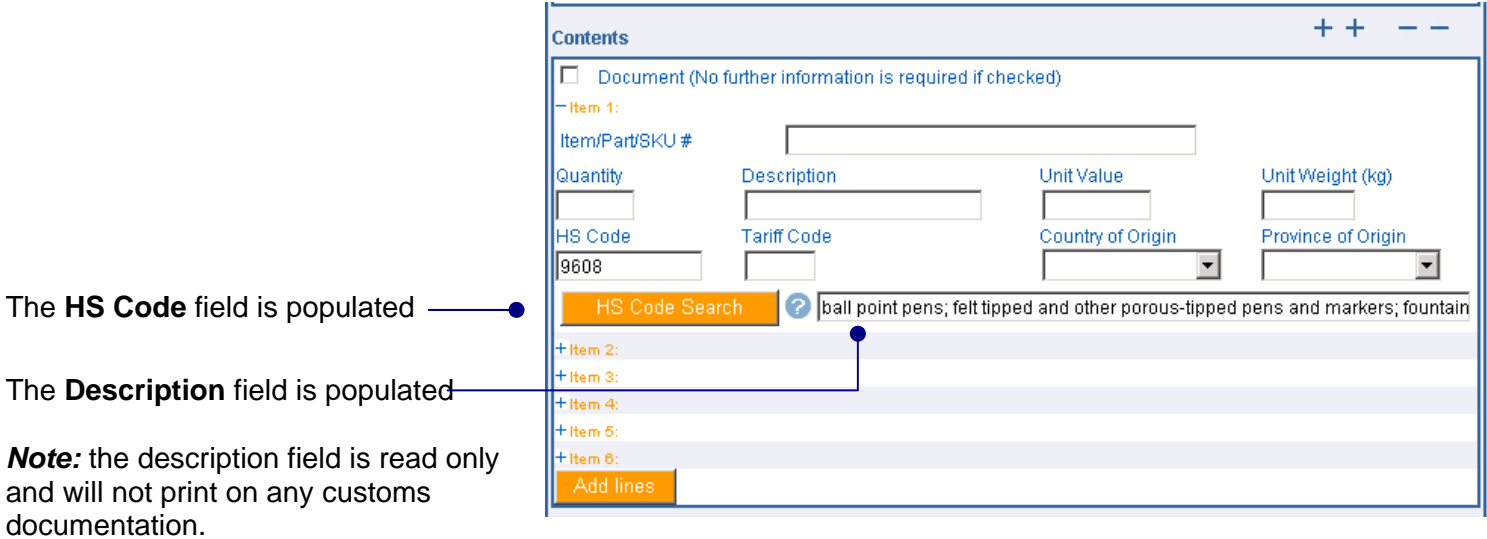

#### **Notice:**

Complete and accurate address and customs information must be provided. The information provided may be transmitted to or shared with domestic Customs Administrations and/or international Customs and Postal Administrations. The use of the information will be restricted to facilitate customs formalities in respect of and delivery of postal items.

#### **For additional information:**

• View the How Do I video tutorial available April 14<sup>th</sup> under the Important Information / April section [www.canadapost.ca/ESTHowDoI](http://www.canadapost.ca/ESTHowDoI)

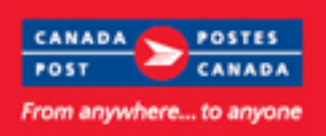

### **Unaddressed Admail continued from p1**

#### **Desktop: Upon Receipt**

For Upon Receipt, Unaddressed Admail service standards are applied when Canada Post receives your mail. The "Latest Start Date" will no longer be displayed on screens when "Upon Receipt" is selected. You can obtain service standards online at canadapost.ca

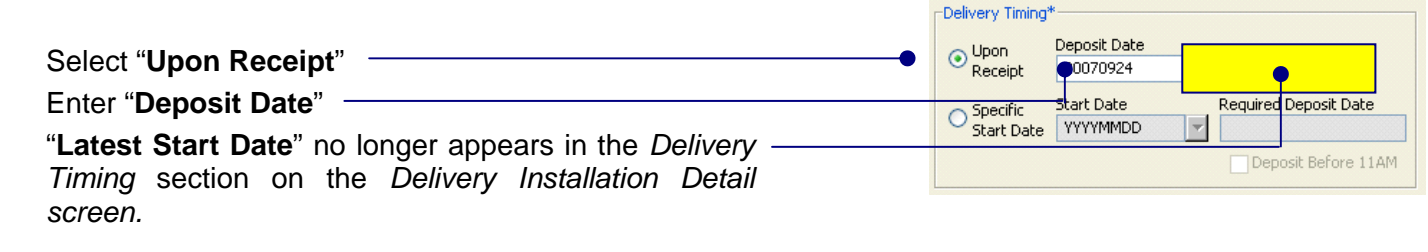

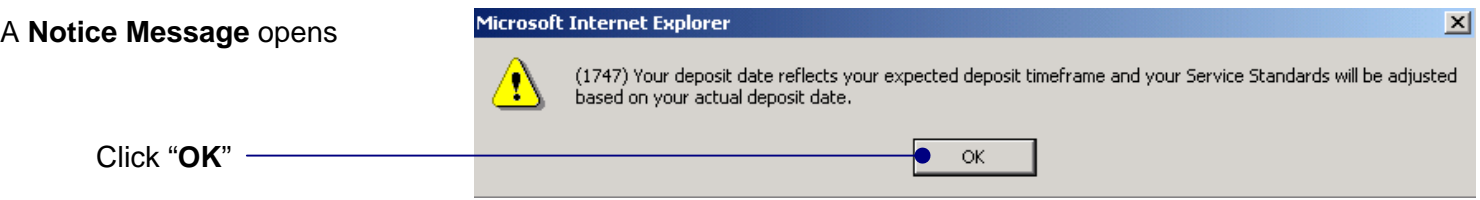

An "Upon Receipt" Delivery Start Date ensures the Unaddressed Admail service standards are applied accurately when Canada Post receives the mail.

**Note:** Select the "**Date Specific**" check box if you need a specific delivery window for your campaign. When selecting this option you must deposit your mail on the date specified in order to meet your specified Delivery Start Date.

The **Mailing Summary** displays: Delivery Installations (DI) Transportation<br>Required **Delivery Start Total** Select Completed Delivery Installation Name **Deposit Location** Deposit<br>Date Versior **Pieces** Specific Н Yes ORLEANS - STN - ORLEANS Yes NORTH YOR eceipt 2610 No **Delivery Start Date** "**Upon Receipt**" Upon Receipt

as the *Delivery Start Date*

**Title of Mail** 

**Pieces** 

happy happy

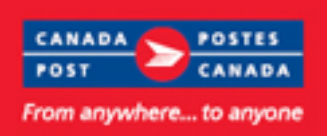

## **Unaddressed Admail Desktop continued from p8**

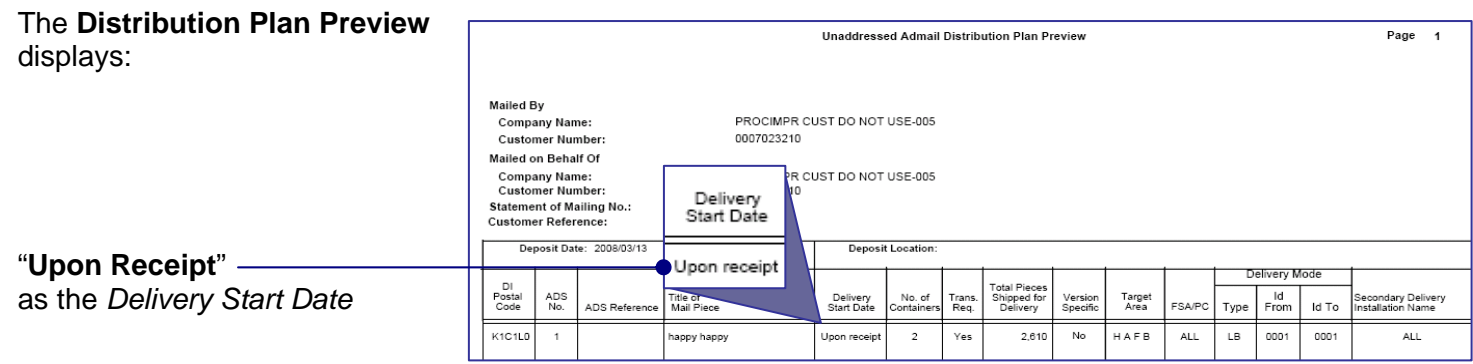

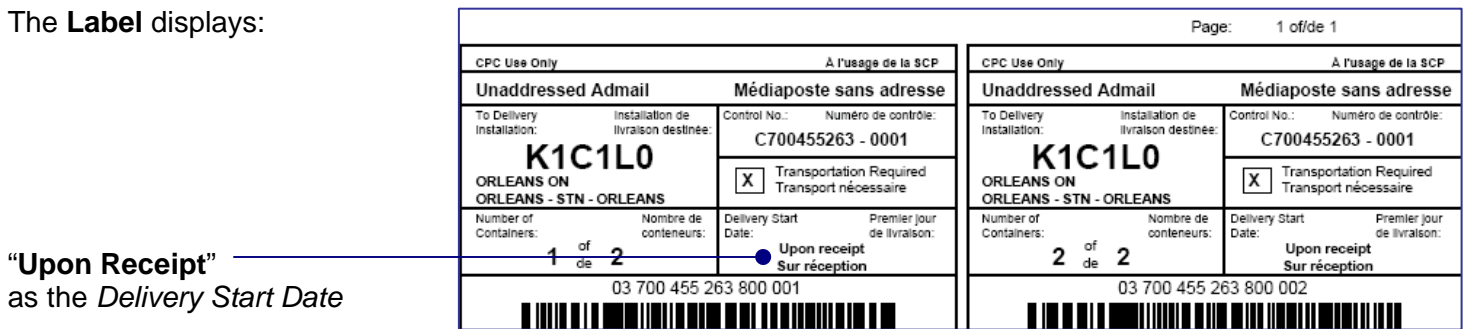

#### **Desktop: Delivery Modes available for selection**

EST will allow you to select only the delivery modes available to you based on the size of the mail piece selected.

For example:

 Oversize 2 or a weight exceeding 230 grams is only available to Non-Letter Carrier routes. If Oversize 2 or a weight exceeding 230 grams is selected you will not be able to select a Letter Carrier Route (LC).

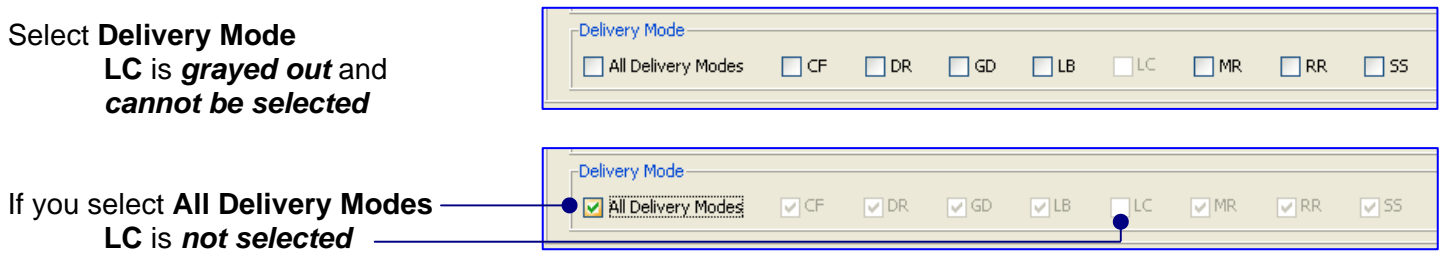

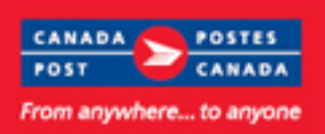

### **Unaddressed Admail Desktop continued from p9**

If you **Import** or **Open** a saved **Template** where Oversize 2 or a weight exceeding 230 grams was selected *and* Letter Carrier Route (LC) was selected, a message will display reminding you: "This size does not allow delivery on Letter Carrier routes".

You must edit the **Delivery Mode** or ensure your piece is not Oversize 2 or does not exceed the weight limit.

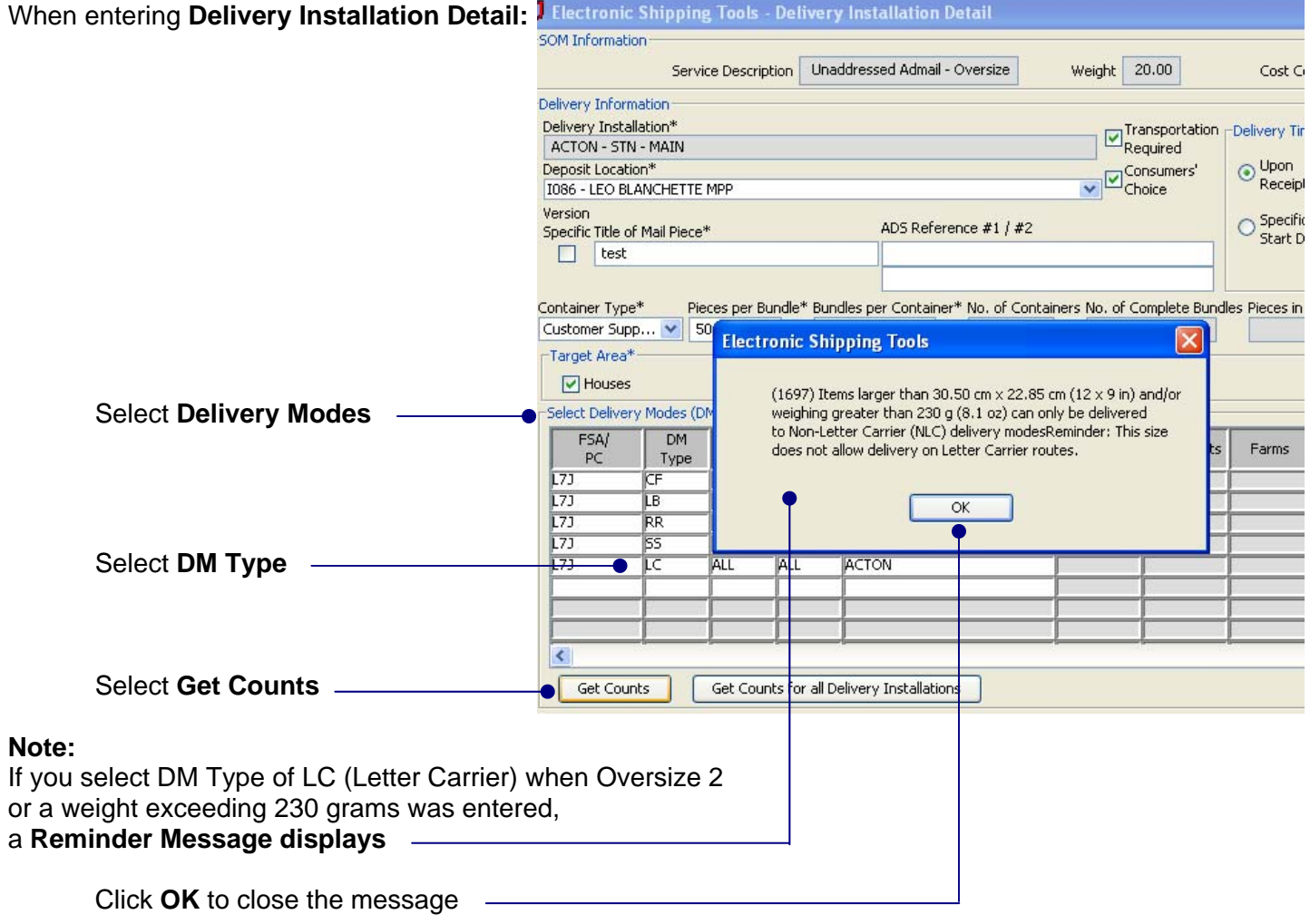

You must *change* the **DM Type** selected to **Get Counts** and continue your order

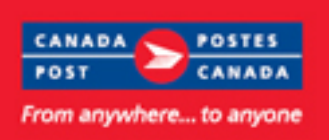

### **Unaddressed Admail Desktop continued from p10**

#### **Desktop: Modifying Container Counts**

and **Pieces in Residue Bundle** 

as necessary.

The **Number of Containers** field is now editable, if required, allowing you to enter a different number of containers than the number automatically calculated. This ensures the number of containers deposited corresponds to the number of containers indicated on your order (Statement Of Mailing) as well as prevent the creation of unnecessary container labels.

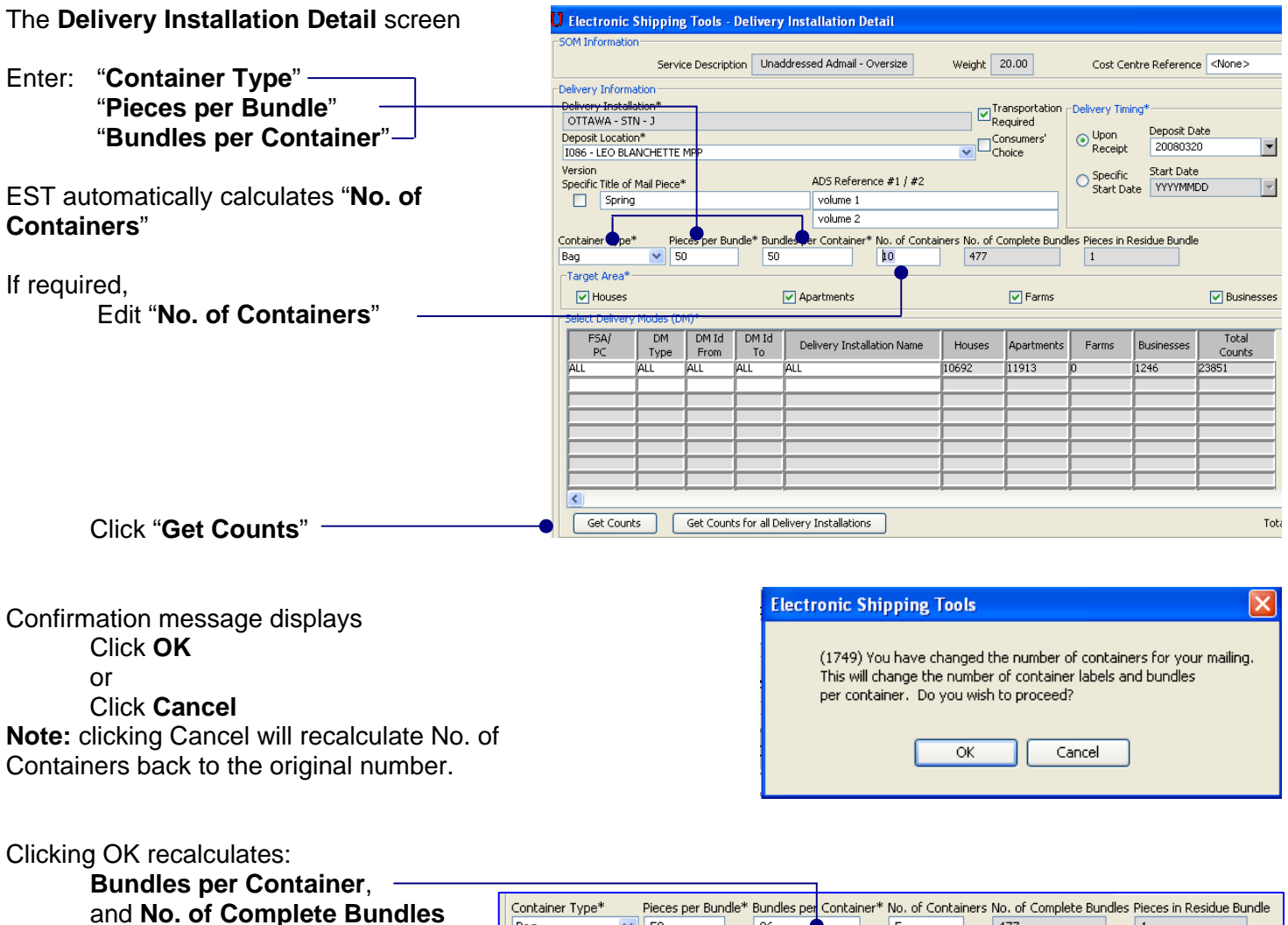

*Note:* Customers cannot change *both* **No. of Containers** and **Bundles per Container**. If you change **No. of Containers** then EST recalculates **Bundles per Container**. If you change **Bundles per Container** then EST recalculates **No. of Containers**. You cannot have more containers than the number of complete bundles. When brick-piling a Direct-to-Depot Skid, you can set the number of containers to 1.

 $\sqrt{50}$ 

 $\sqrt{\frac{1}{10}}$  Bag

 $96$ 

 $\bullet$  5

 $\boxed{477}$ 

 $\boxed{1}$ 

*Also Note:* If Additional Walks are added this changes the **Total Count**. The No. of Containers will be cleared and calculations will be based on Bundles per Container.

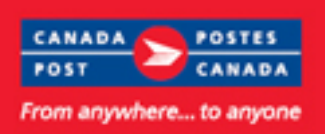

### **Unaddressed Admail Desktop continued from p11**

An error message will display if the **No. of Containers** entered is: *not* numeric, zero, or greater than the number of complete bundles (plus 1 if any residue pieces)

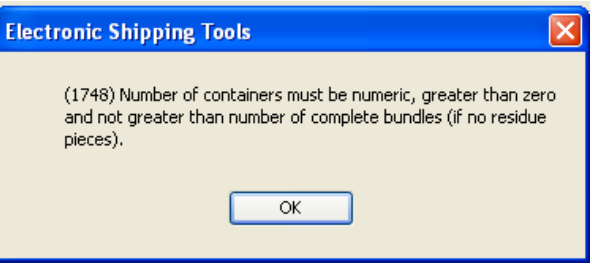

#### **Desktop: Minimizing Re-labeling**

Customers using the "**Print Ahead**" feature will no longer be required to reprint container labels when making minor changes that do not affect the handling of the mailing. The "Print Ahead" feature enables customers to print container labels and make changes before transmitting their order (Statements Of Mailing). When making minor modifications customers were required to reprint their container labels.

This change will *reduce unnecessary printing and paper use.* 

**Minor changes** that *do not require reprinting* include:

- Title of Mail Piece
- Cost Centre
- Admail Delivery Slip reference 1 and 2
- Customer Reference
- and Container Type.

#### **Desktop: Import / Export File Type 4 – including counts**

Customers are able to modify counts for Houses, Apartment, Farms and Business using an Import or Export Type 4 file if the modification follows the Import or Export specifications.

For detailed information and specifications please refer to the EST User Guide Type 4 section Houses Count, Apartment Count, Farms Count and Business Count field.

Access the EST User Guide Desktop Version: Import File Specifications: [http://www.canadapost.ca/offerings/eship\\_tools/pdf/est\\_import-e.pdf](http://www.canadapost.ca/offerings/eship_tools/pdf/est_import-e.pdf)

Access the EST User Guide Desktop Version: Export File Specifications: [http://www.canadapost.ca/offerings/eship\\_tools/pdf/est\\_export-e.pdf](http://www.canadapost.ca/offerings/eship_tools/pdf/est_export-e.pdf)

#### **For Additional Information:**

- **How Do I** video tutorial available April 14<sup>th</sup> [www.canadapost.ca/ESTHowDoI](http://www.canadapost.ca/ESTHowDoI)
- **Unaddressed Admail Customer Guide** at [www.canadapost.ca/postalservices](http://www.canadapost.ca/postalservices)

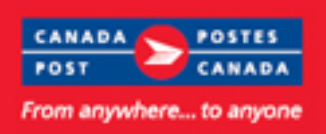

### **Unaddressed Admail Online continued from p1**

#### **Online: Upon Receipt**

To ensure Unaddressed Admail service standards are applied accurately when Canada Post receives your mail, changes are being made to screens when "Upon Receipt" is selected.

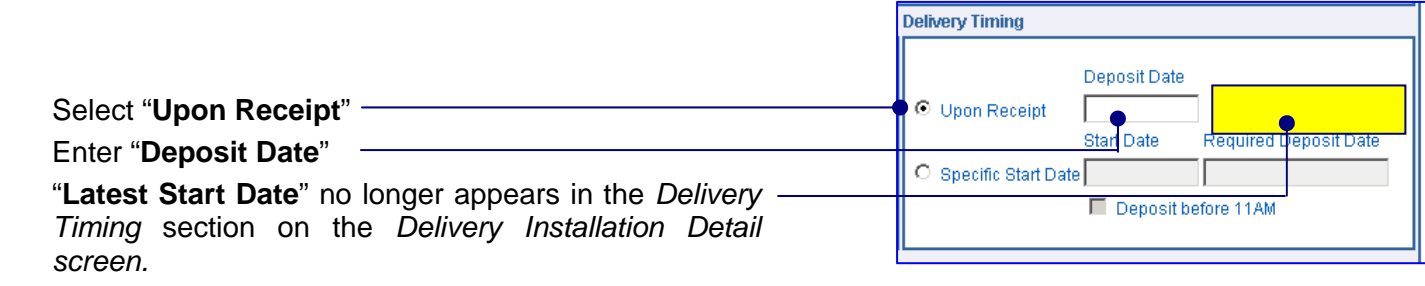

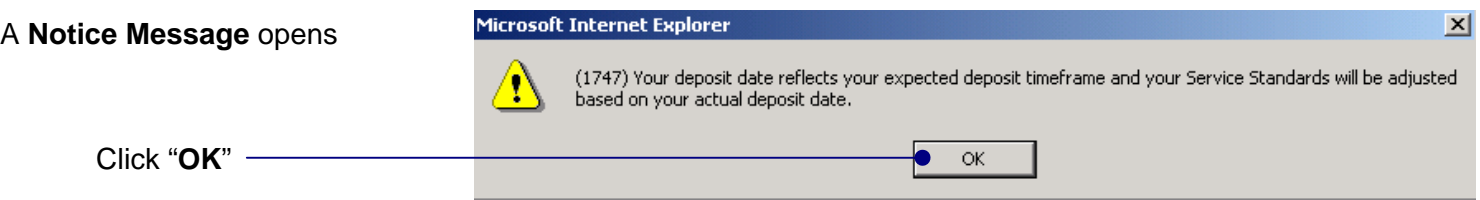

An "Upon Receipt" Delivery Start Date ensures the Unaddressed Admail service standards are applied accurately when Canada Post receives the mail.

**Note:** Select the "**Date Specific**" check box if you need a specific delivery window for your campaign. When selecting this option you must deposit your mail on the date specified as the induction date to allow for the required transportation time and delivery cycle.

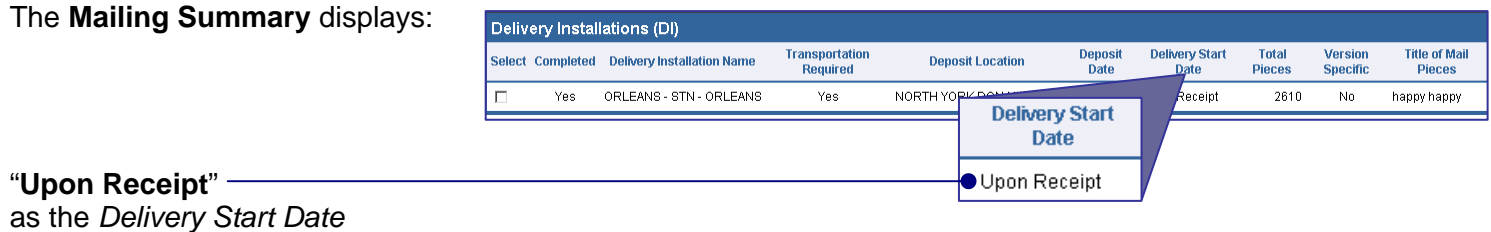

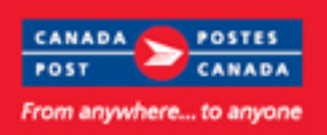

## **Unaddressed Admail Online continued from p13**

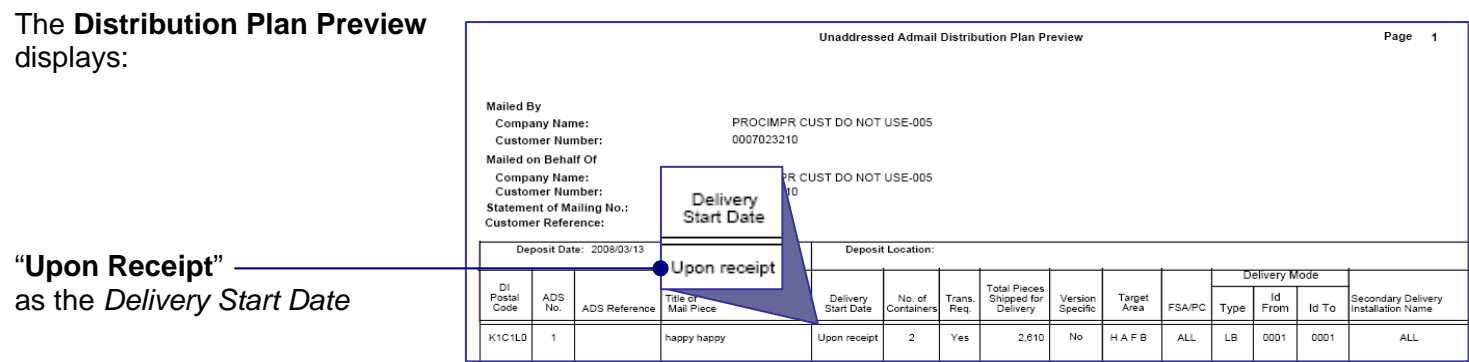

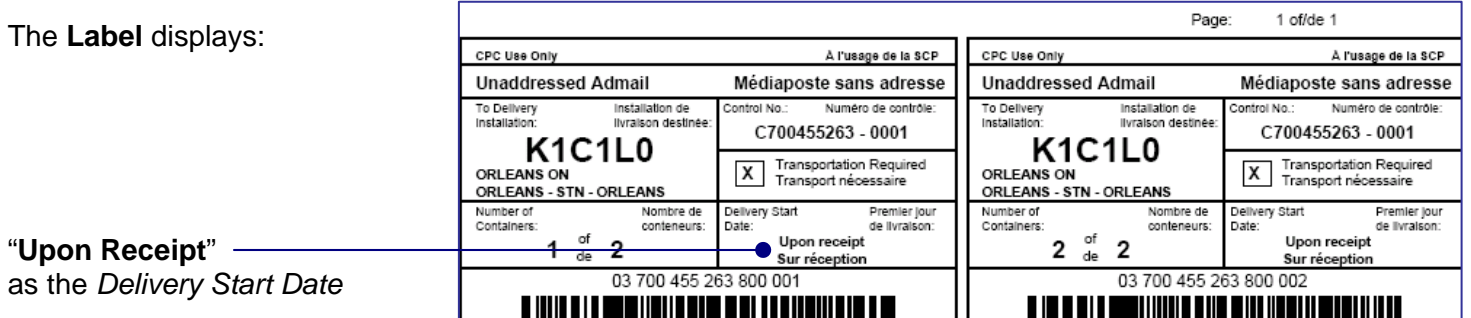

#### **Online: Delivery Modes available for selection**

EST will allow you to select only the delivery modes available to you based on the size of the mail piece selected.

For example:

 Oversize 2 or a weight exceeding 230 grams is only available to Non-Letter Carrier routes. If Oversize 2 or a weight exceeding 230 grams is selected you will not be able to select a Letter Carrier Route (LC).

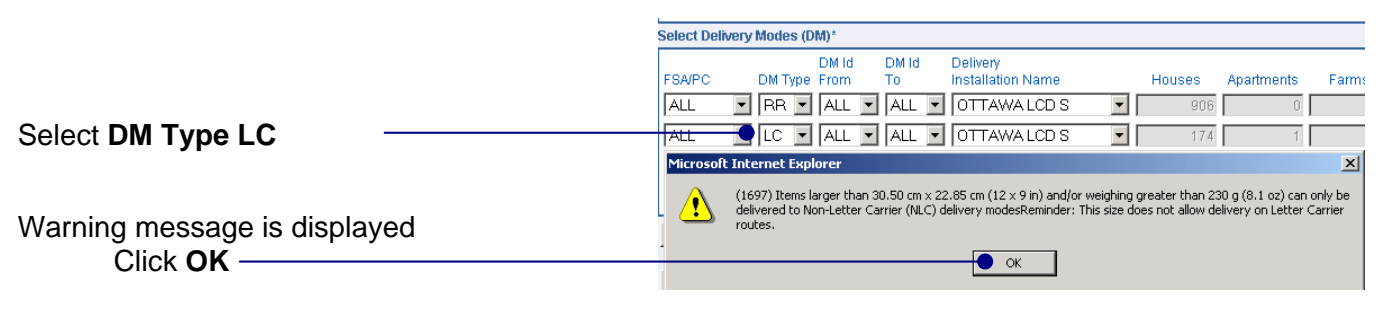

A different DM Type must be selected

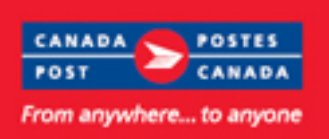

### **Unaddressed Admail Online continued from p14**

#### **Online: Modifying Container Counts**

and **Pieces in Residue Bundle** 

as necessary.

The **Number of Containers** field is now editable, if required, allowing you to enter a different number of containers than the number automatically calculated. This ensures the number of containers deposited corresponds to the number of containers indicated on your order (Statement Of Mailing) as well as prevent the creation of unnecessary container labels.

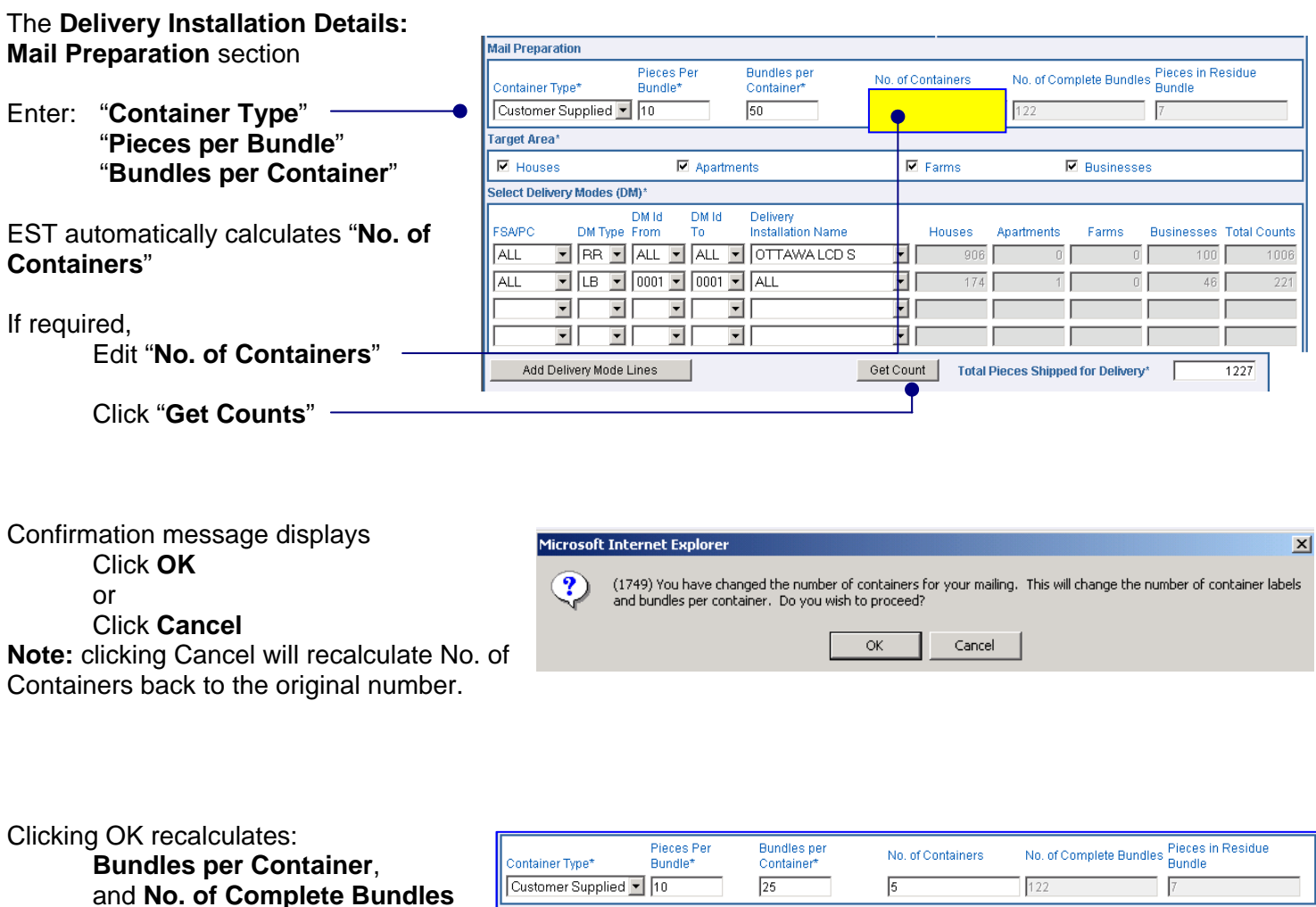

*Note:* Customers cannot change *both* **No. of Containers** and **Bundles per Container**. If a customer changes **No. of Containers** then EST recalculates **Bundles per Container**. If customer then chooses to change **Bundles per Container** then EST recalculates **No. of Containers**. You cannot have more containers than the number of complete bundles. When brick-piling a Direct-to-Depot Skid, you can set the number of containers to 1.

*Also Note:* If Additional Walks are added this changes the **Total Count**. The No. of Containers will be cleared and calculations will be based on Bundles per Container.

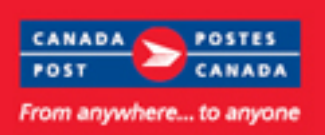

## **Unaddressed Admail Online continued from p15**

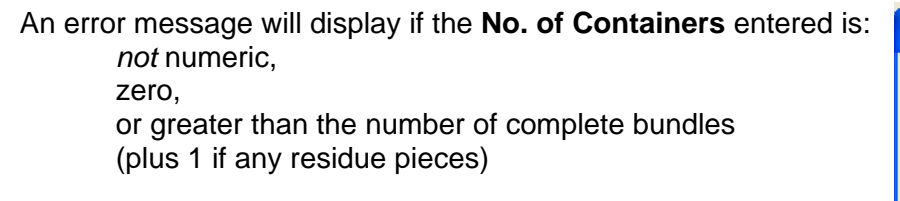

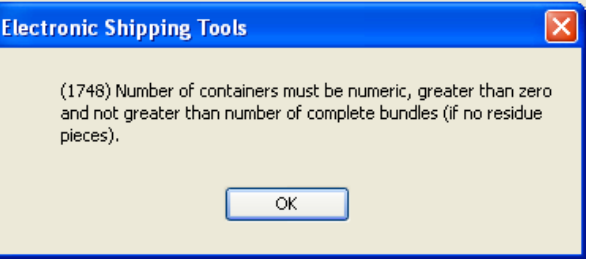

#### **For Additional Information:**

- **How Do I** video tutorial available April 14<sup>th</sup> www.canadapost.ca/ESTHowDol
- **Unaddressed Admail Customer Guide** at [www.canadapost.ca/postalservices](http://www.canadapost.ca/postalservices)

### **Unaddressed Admail Express Order Entry continued from p1**

#### **Express Order Entry: Upon Receipt**

Unaddressed Admail service standards are applied when Canada Post receives your mail

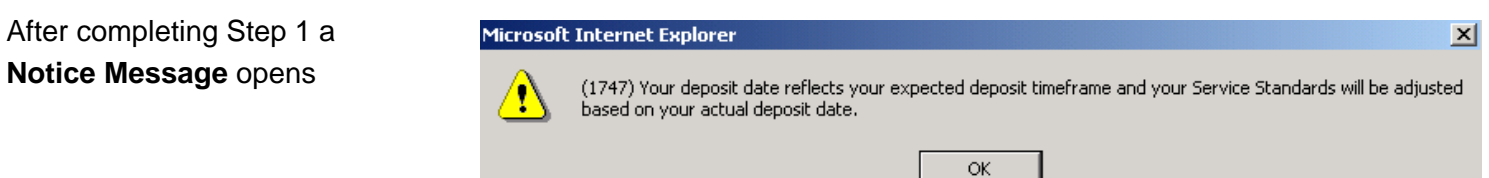

Click "**OK**"

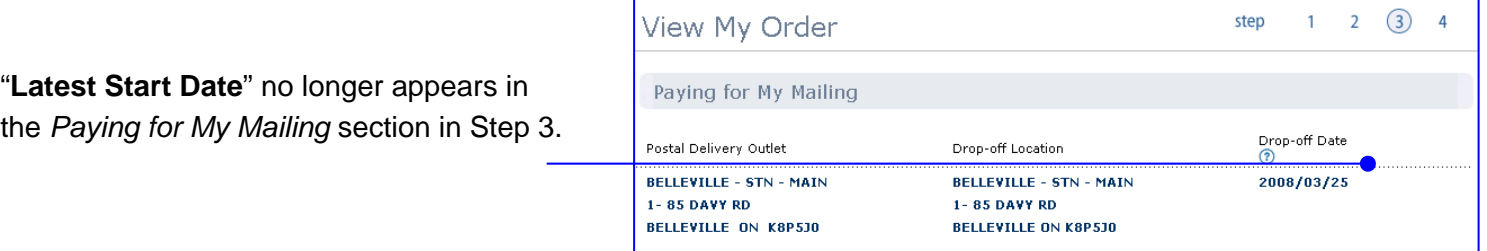

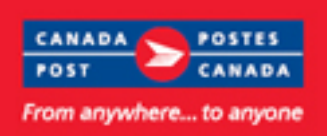

## **Unaddressed Admail EOE continued from p16**

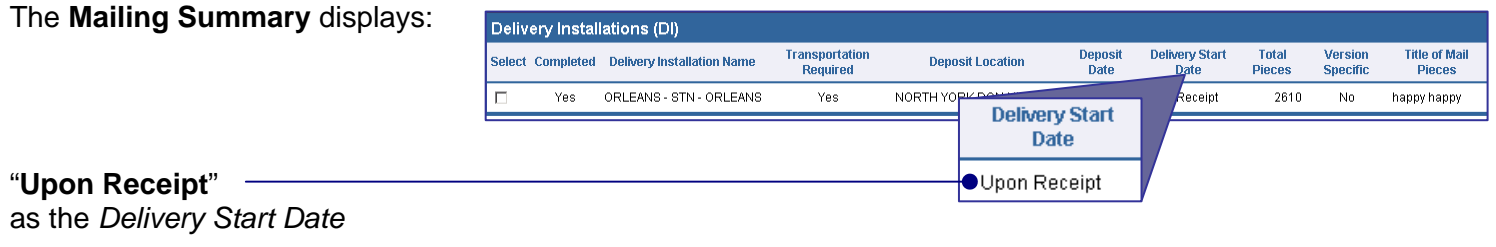

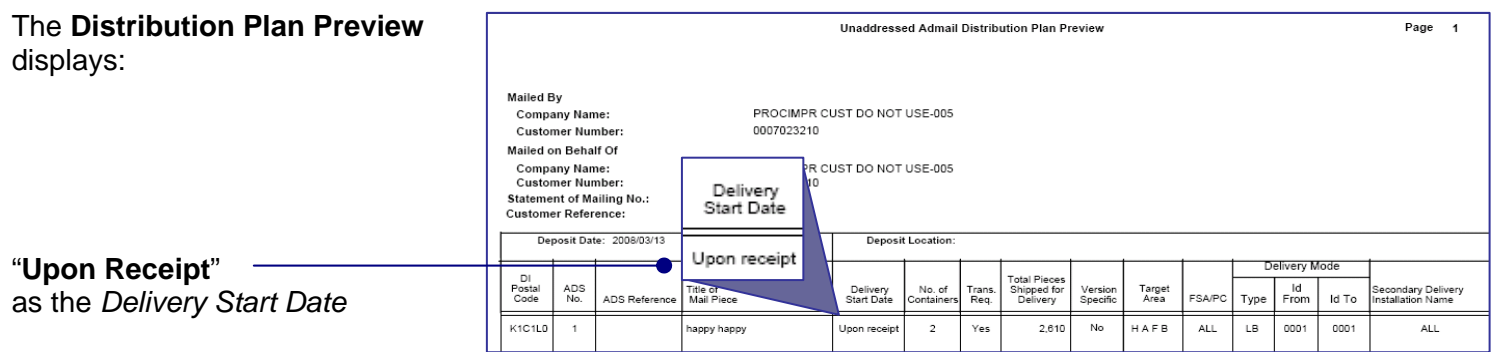

The **Label** displays:

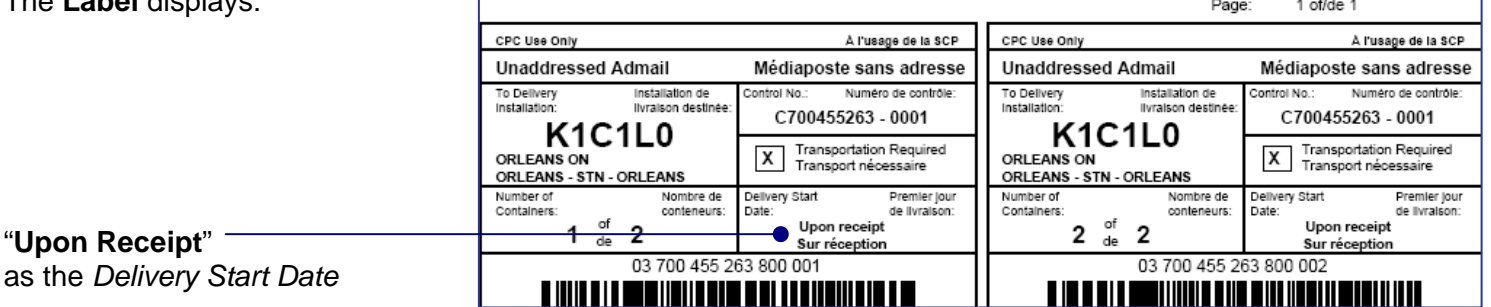

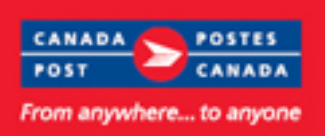

### **Unaddressed Admail EOE continued from p17**

#### **EOE: Delivery Modes available for selection**

EST will allow you to select only the delivery modes available to you based on the size of the mail piece selected.

#### For example:

Oversize 2 or a weight exceeding 230 grams is only available to Non-Letter Carrier routes.

 If Oversize 2 or a weight exceeding 230 grams is selected you will not be able to select a Letter Carrier Route (LC).

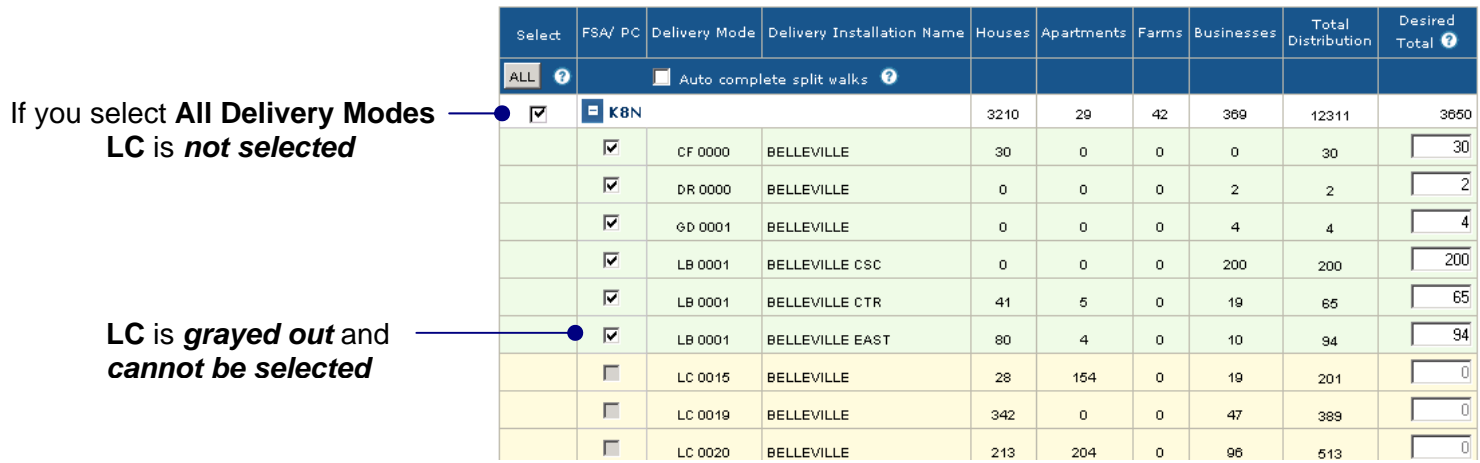

## **Unaddressed Admail Desktop, Online and EOE**

**Where to Drop Off your mailing** 

If your **Deposit Location** is also the **single Delivery Installation** you are targeting, you need to make just one stop.

If you have **multiple Delivery Installations**, you can choose to:

1. **Deposit** your mailing (properly bundled and labelled and in approved containers) **at a Revenue Verification Unit (RVU)** or to an **approved Corporate Post office** only and **Canada Post will transport it** to the correct Delivery Installation **on your behalf for an additional fee.** 

or…

 2. Take your mailing to **each Delivery Installation** yourself. In this case, **transportation fees will not apply**.

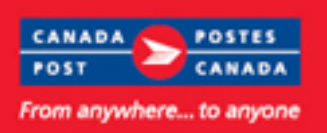

### **Unaddressed Admail continued from p18**

#### **When to Drop Off your mailing**

When to drop off your mailing depends on the type of mailing and where you deliver it.

**Delivery Start Date Mailings** - when you specify a delivery start date and the mailing is deposited:

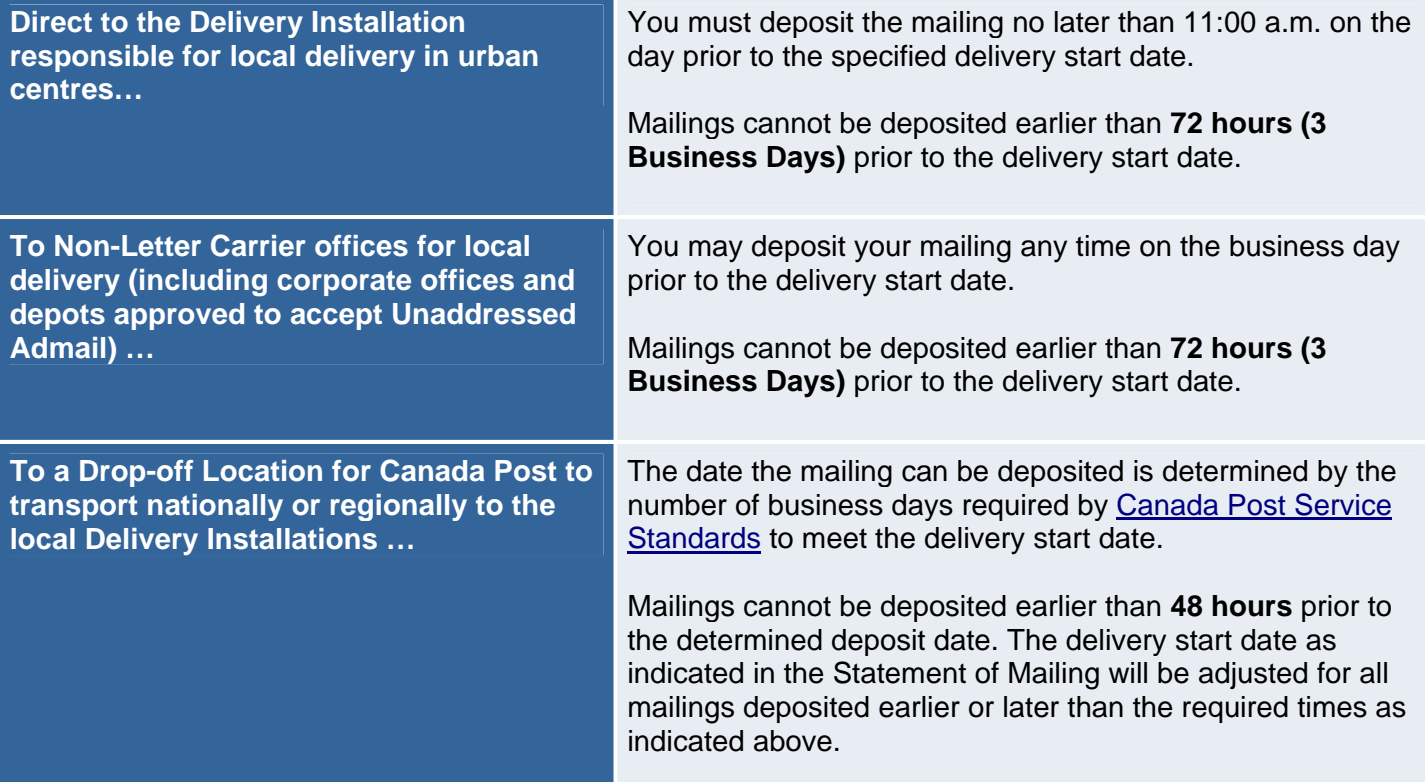

**Upon Receipt Mailings** - when you do not specify a delivery start date and the mailing is deposited "upon receipt":

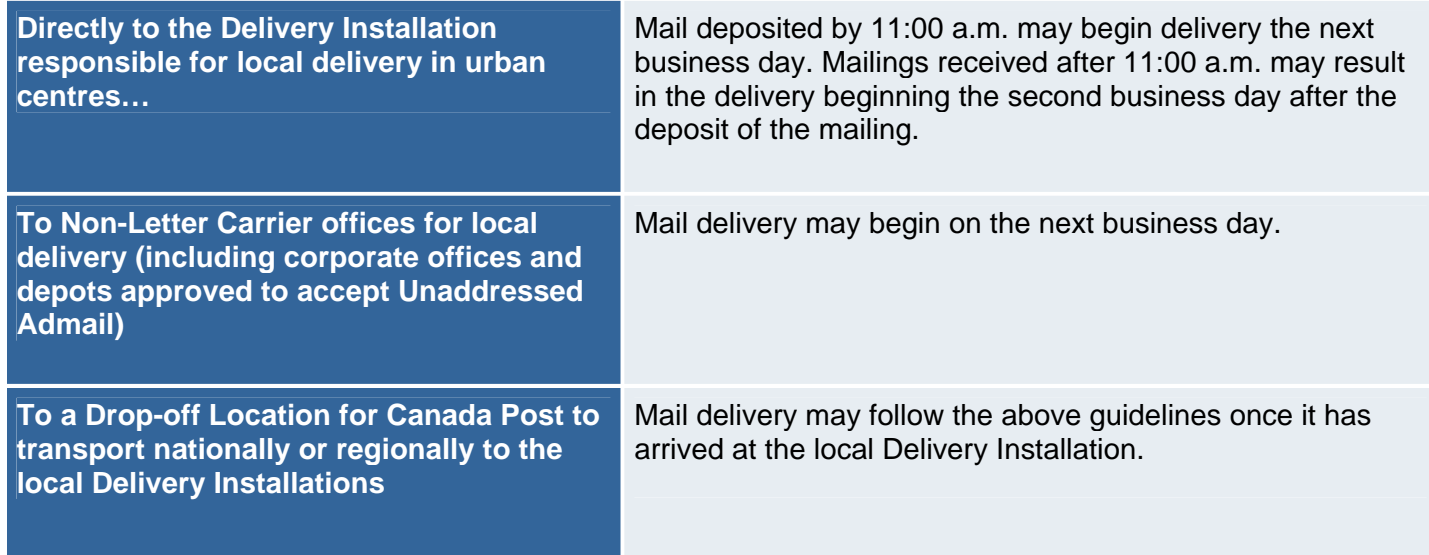